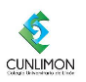

Estudiantes

## Guía para realizar la matricula en la plataforma Avatar

Ingrese desde la dirección [www.cunlimon.ac.cr](http://www.cunlimon.ac.cr/), link Avatar o directamente a la dirección <https://matricula.cunlimon.ac.cr/avatar>

1. Digite su usuario y contraseña

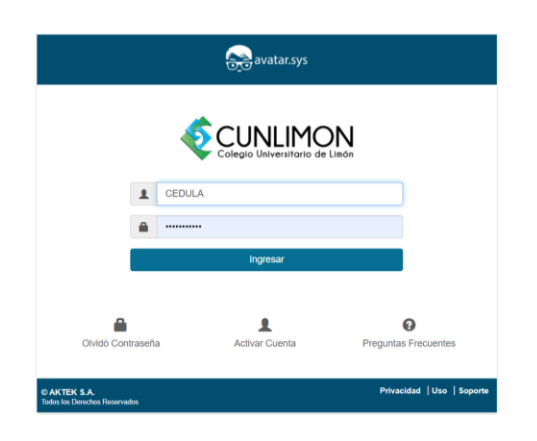

2. Opción "Automatricula"

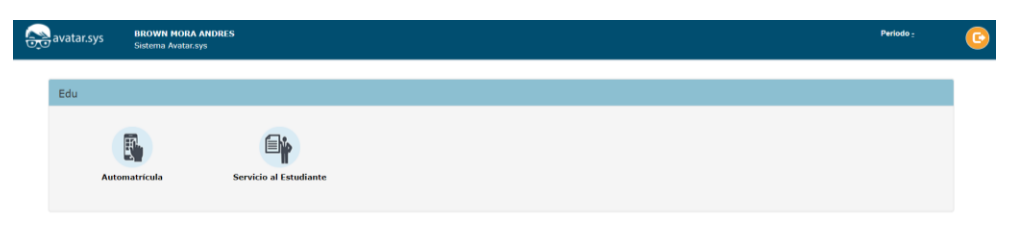

Sistema Avatar v5.0.0 Copyright@ AKTEK Todos los Derechos Res

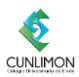

Mostrar escritorio

3. Opción "Matricular"

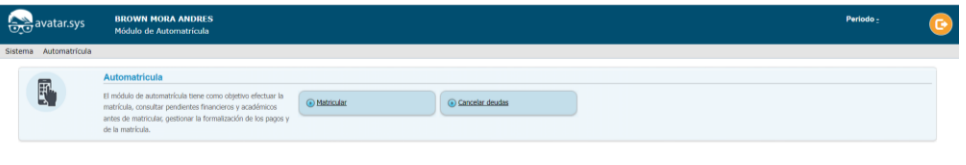

- 4. Busque o digite el número de cedula del estudiante.
- 5. Apruebe con un *chek* en la casilla de verificación los términos y condiciones de uso, y seguidamente en el botón "Actualizar"

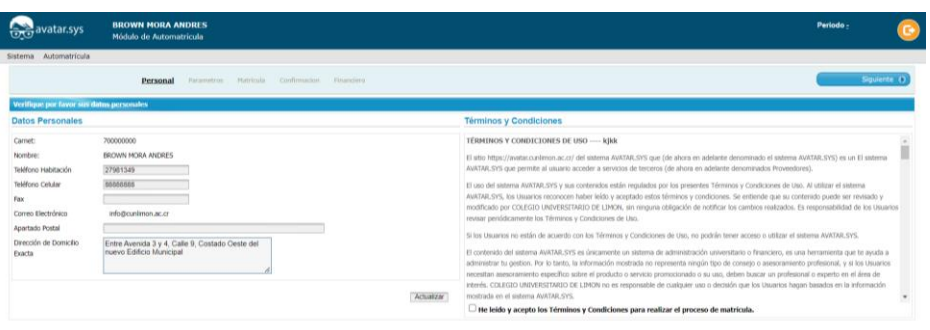

tar v5.0.0 Copyright@ AKTEK Todos los Dere

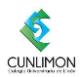

6. Llene los espacios del formulario con los datos solicitados, y clic en "siguiente"

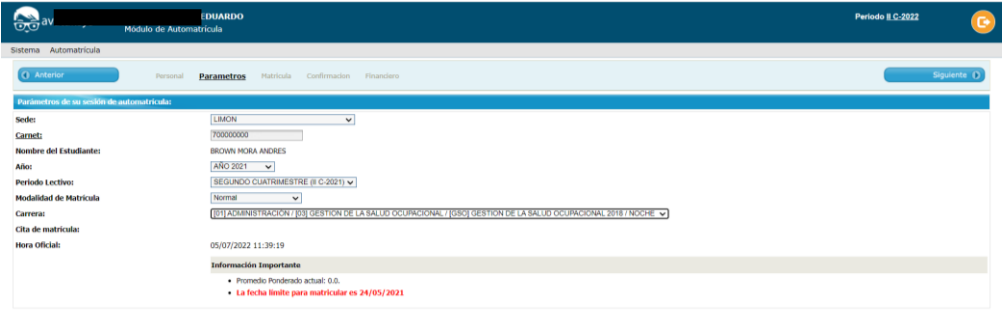

Sistema Avatar v5.0.0 Copyright© AKTEK Todos los Derechos Re

- 7. Seleccione las materias a prematricular
- 8. "Confirmar matricula"

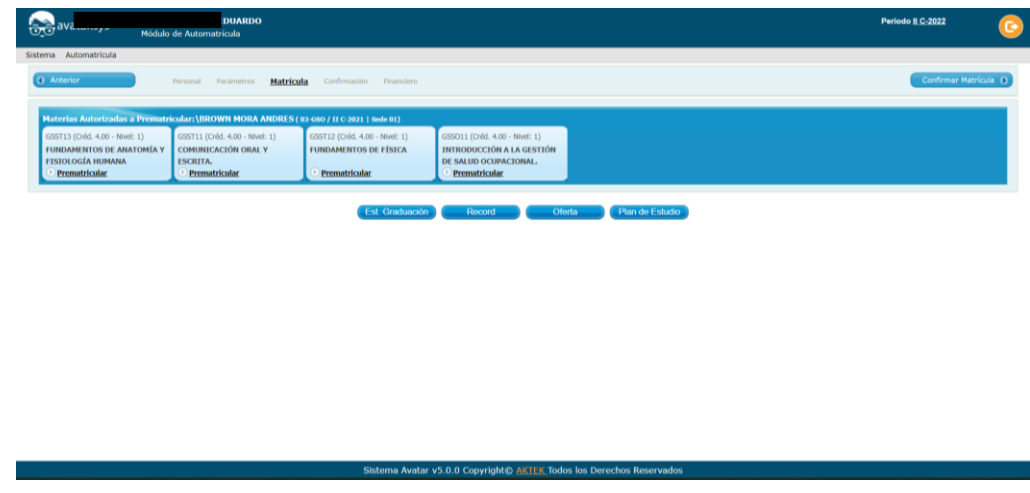

9. Revise las materias y horarios prematriculados en el siguiente reporte

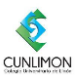

10. Si desea imprimir o enviar el reporte clic en "preliminar"

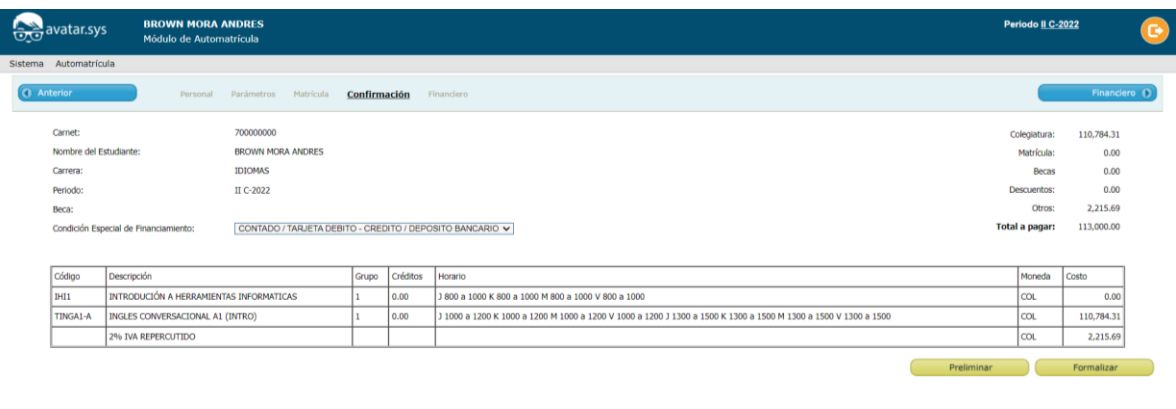

- Sistema Avatar v5.0.0 Copyright© AKTEK Todos los Derechos Rese
- 11. El reporte preliminar te muestra el informe de la prematricula

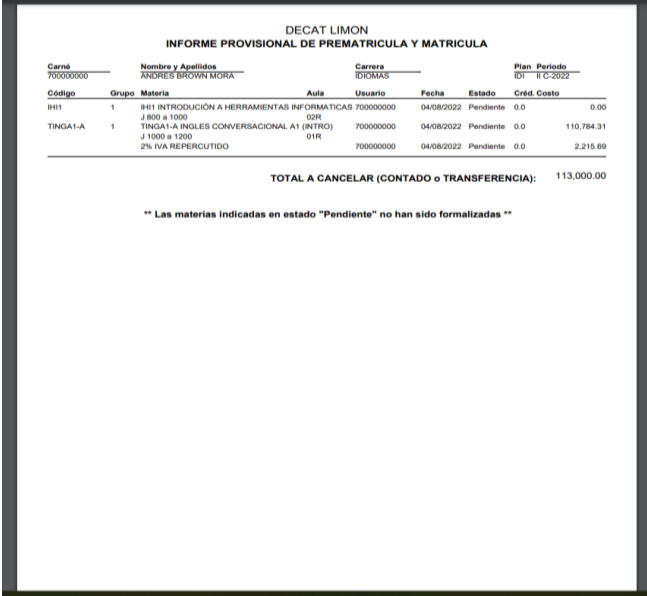

- 12. Seguidamente Clic en "Formalizar"
- 13. Siga las instrucciones de la ventana emergente
	- a. Contraseña de acceso a Avatar
	- b. Clic en el botón de Autenticar tramita
	- c. Clic en el botón de formalizar boleta

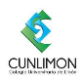

## *COLEGIO UNIVERSITARIO DE LIMON*

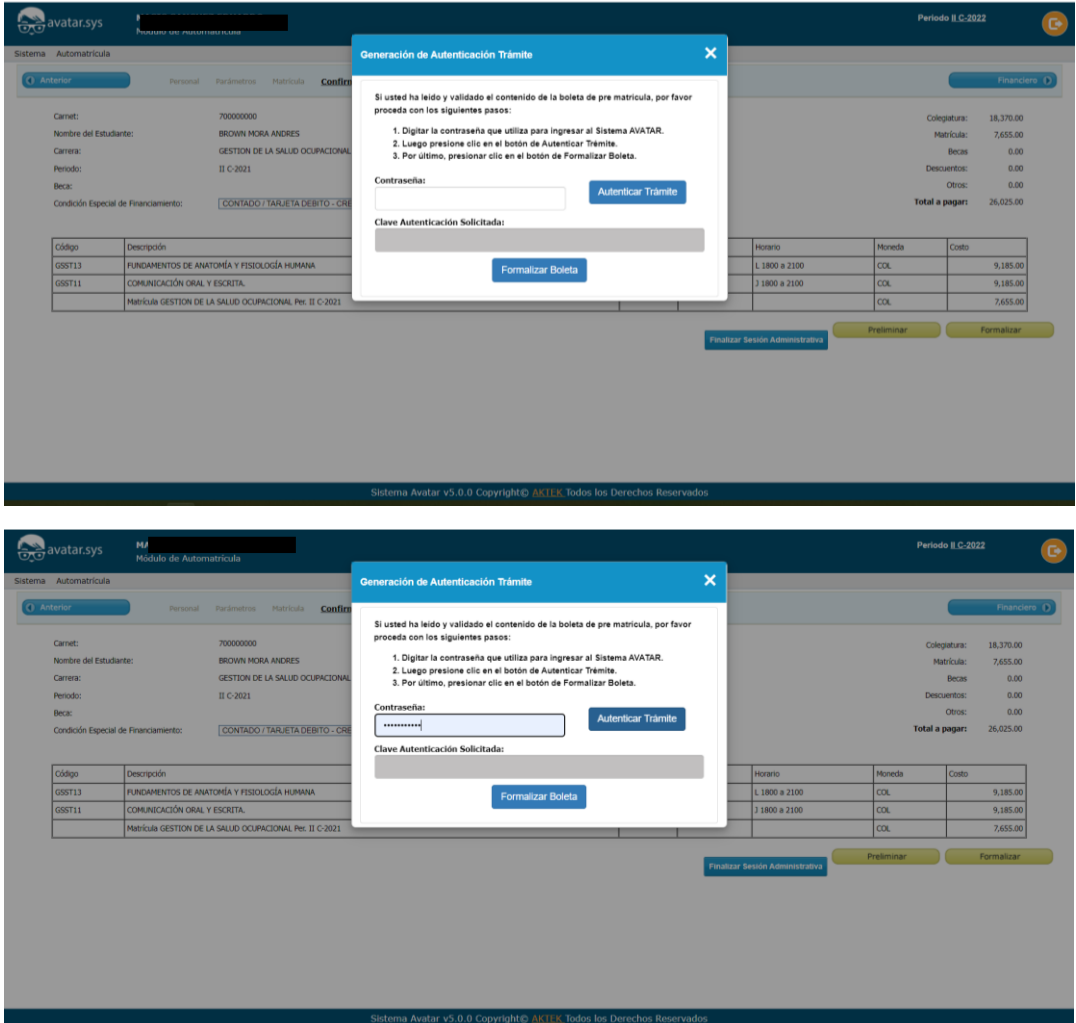

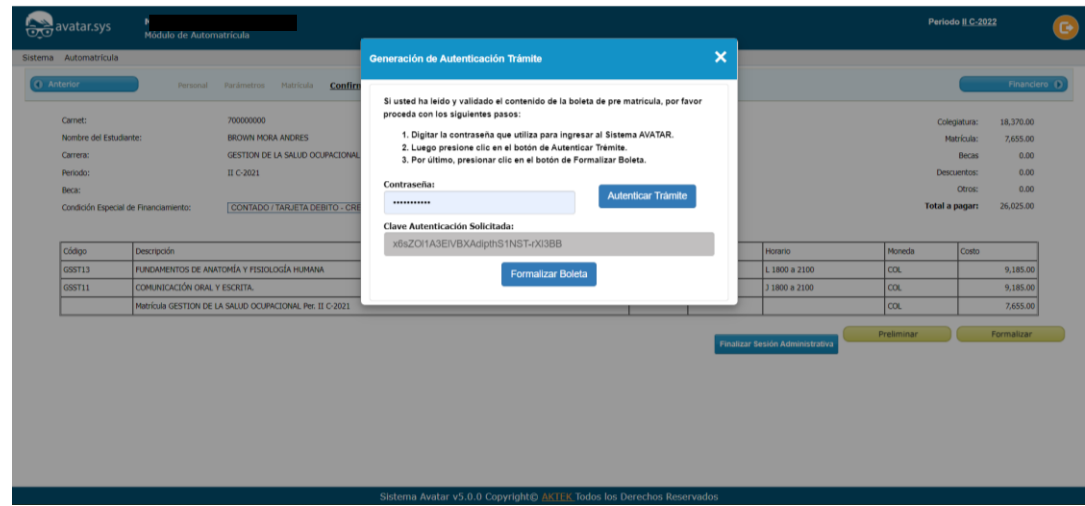

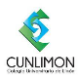

14. Te muestra el monto a cancelar y la opción de imprimir o guardar el reporte.

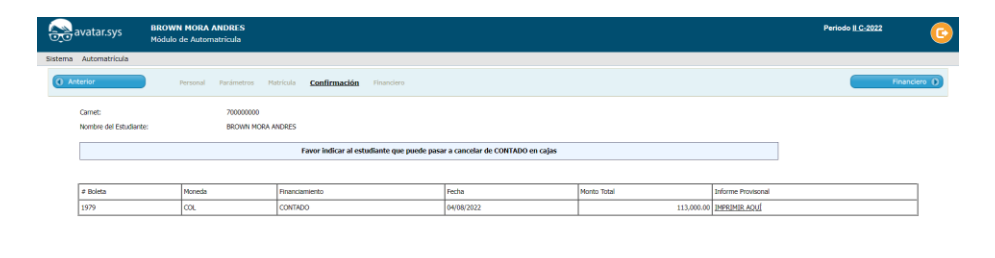

- 15. Lea cuidadosamente el documento completo, si continua con el proceso usted esta aceptando las condiciones descritas en él.
- 16. Recuerde que este documento es un informe de Prematricula, y no queda valido hasta que realice el proceso de cancelación pertinente.

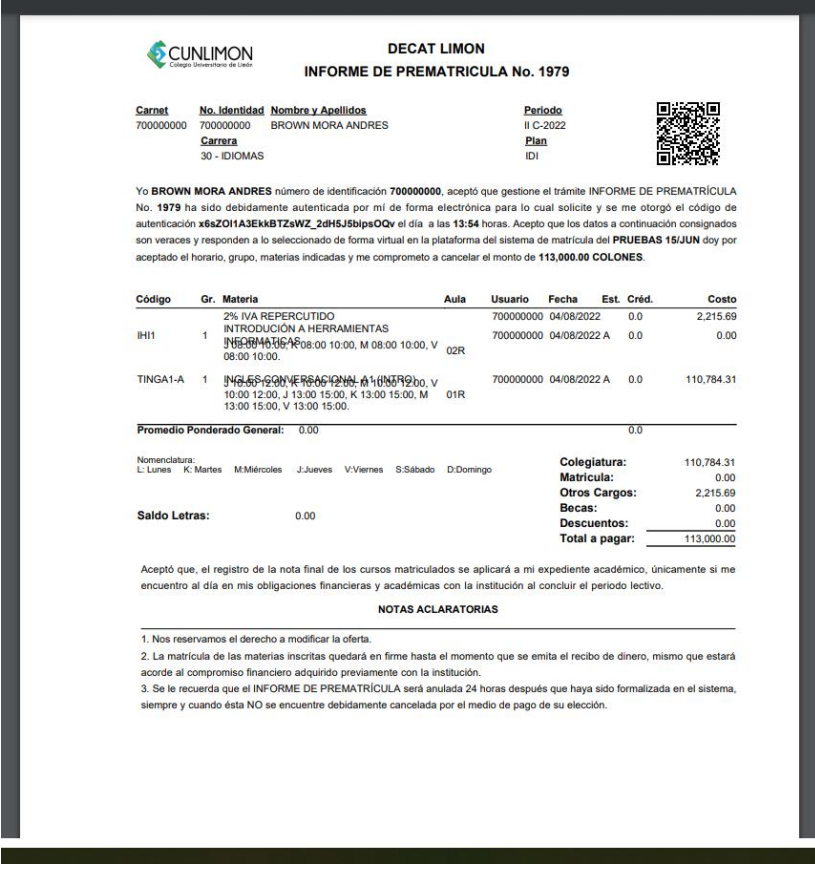

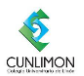

17. Selecciones la forma de pago y proceda con la cancelación

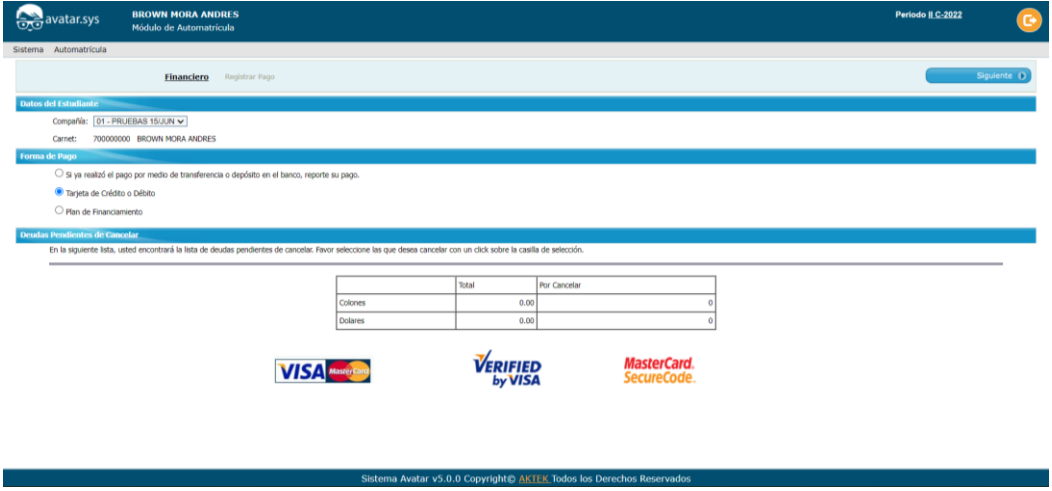

- 18. Al terminar el proceso de cancelación, ya queda debidamente matriculado en la carrera seleccionada.
- *19. Felicidades y bienvenido.*